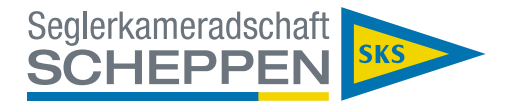

## Schritt 1: Geh auf unsere Homepage https://www.sks-essen.de:

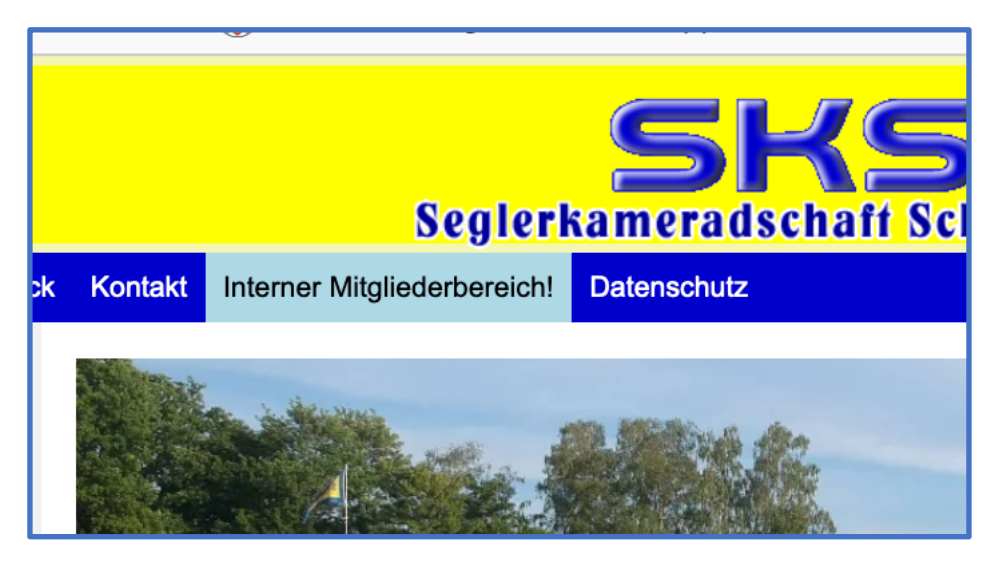

Schritt 2: Klicke auf "Interner Mitgliederbereich!"

Es öffnet sich das folgende Fenster (Hier ein Ausschnitt):

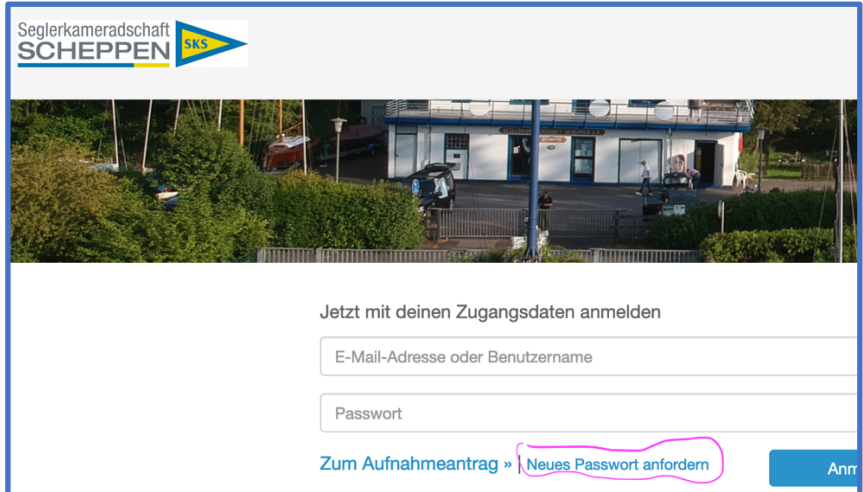

Schritt 3: Klicke auf "Neues Passwort anfordern"Es öffnet sich

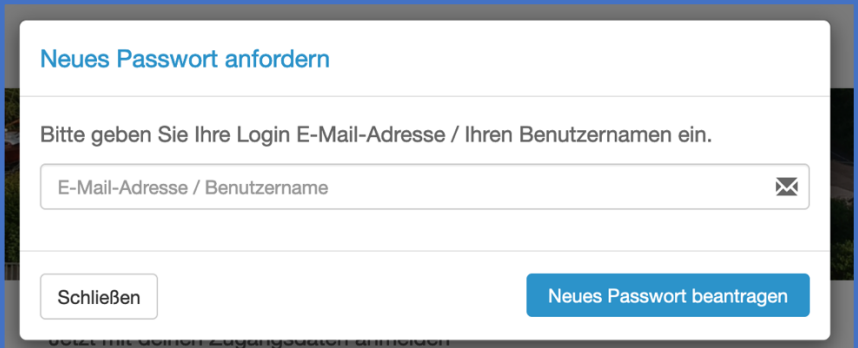

Hier bitte die Email-Adresse eingeben, über die Du Post von der SKS bekommst. Die ist Dein Benutzername. (Info an die Mitglieder mit Familienadresse: Jedes Mitglied sollte eine eigene Email-Adresse haben!)

Dann "Neues Passwort beantragen" anklicken

Anmelden bei easyVerein.docx Blatt 1

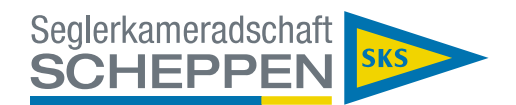

## Es öffnet sich

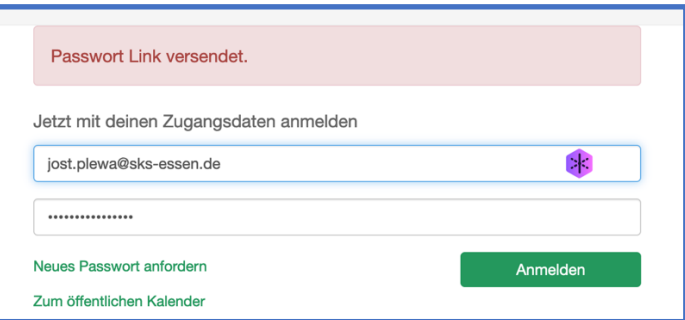

In Eurem **Postfach** findet sich dann die automatisch versandte Mail:

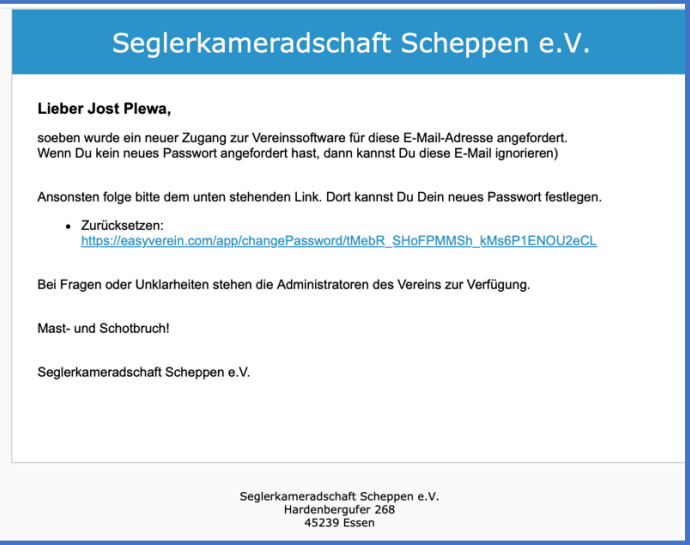

## Dort bitte auf den Link klicken!

Es öffnet sich das Fenster

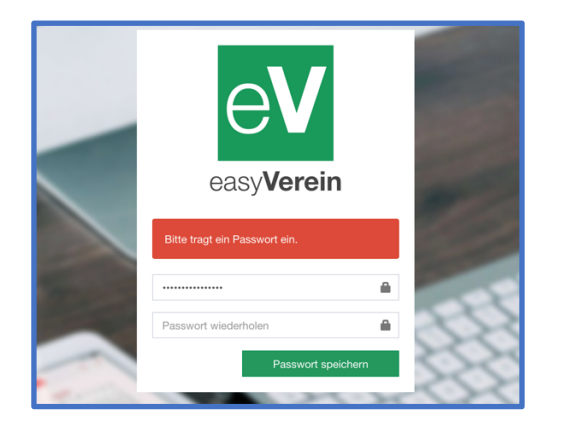

Dort gib Dein neues Passwort ein. Das muss mindestens 12 Zeichen lang sein.

Speichern nicht vergessen und schon bist Du fertig und kannst Dich anmelden.

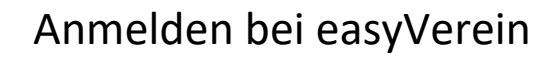

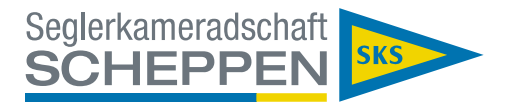

In der Handy-App oder wenn Du nicht über unsere Vereinshomepage kommst (z.B. über https://easyverein.com/app/), müsst Du easyVerein noch mitteilen, zu welchem Verein Du gehörst.

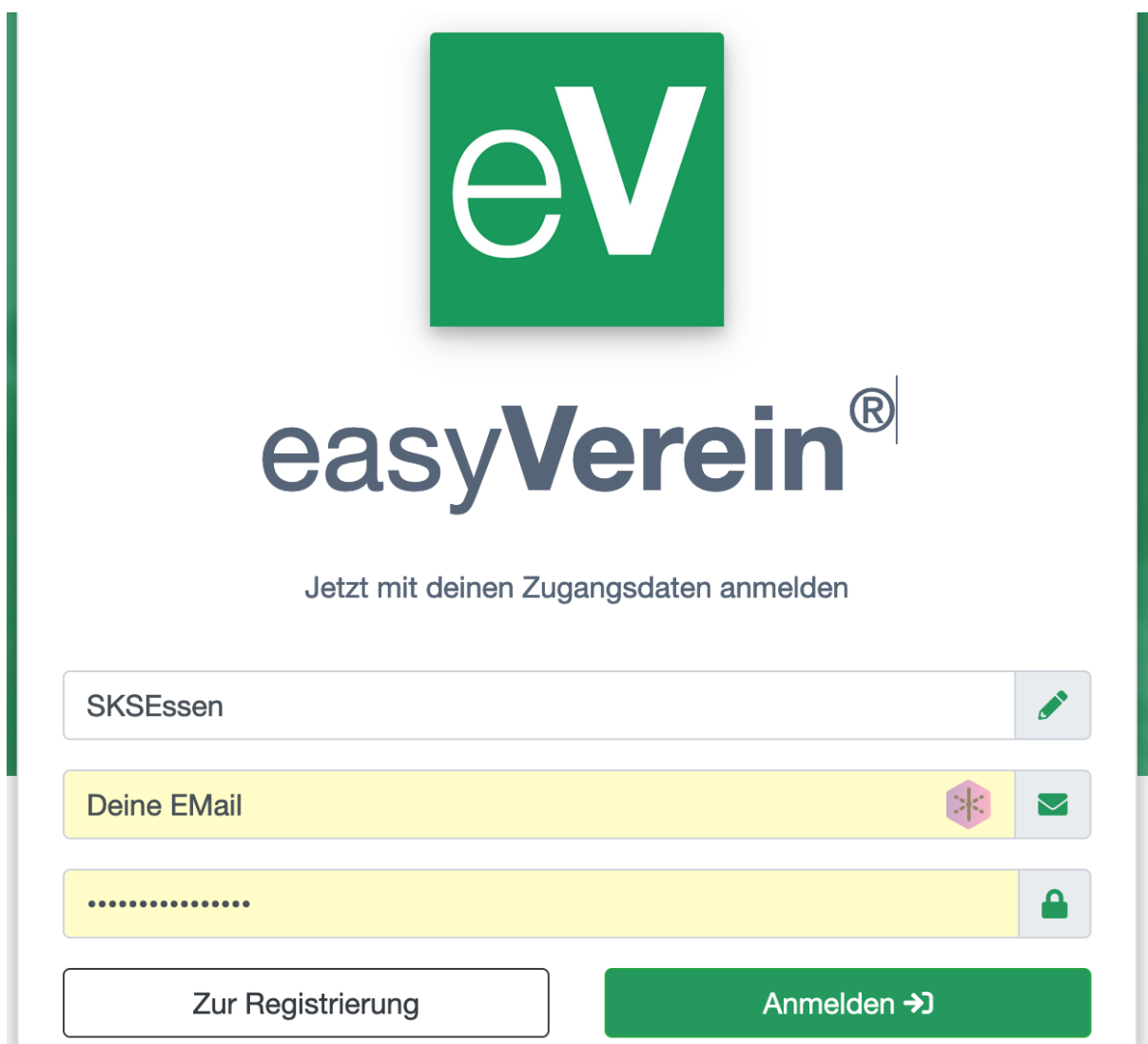

Dazu trägst Du in das 1. Feld das Vereinskürzel **SKSEssen** ein.

In die beiden anderen Felder kommen die Email-Adresse (der Benutzername) und das Passwort. Die meisten Browser können sich die Kombination Benutzername/Passwort merken, nur mit dem Vereinskürzel klappt das nicht.

Das Feld "Zur Registrierung" ignorierst Du bitte!